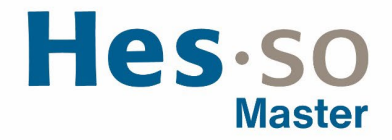

**PROCÉDURE**

### **RÉSERVATION DES SALLES DE HES-SO MASTER AVENUE DE PROVENCE 6 ET 12 LAUSANNE**

# **COMMUNAUTÉ HES-SO MASTER ET RECTORAT**

### **Table des matières**

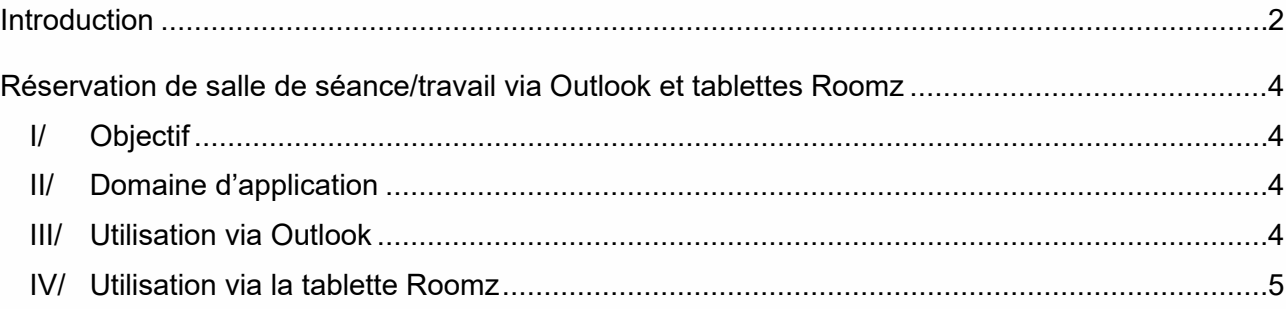

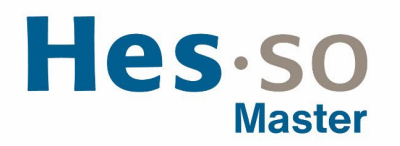

# <span id="page-1-0"></span>**INTRODUCTION**

A la suite des différentes consultations menées afin d'optimiser l'utilisation des Espaces de HES-SO Master – salles d'enseignement et de séances/travail – en raison de l'augmentation constante de l'effectif estudiantin et de celle des séances (organisées, aussi en comodalité) et aussi de la demande croissante de disposer d'espaces modulables, nous avons le plaisir de vous informer de la réalisation des **mesures suivantes** :

- 1. Redéfinition des fonctions des espaces de HES-SO Master en salles d'enseignement et salles de séances/travail (de tailles différentes et aussi, pour certaines, modulables) ;
- 2. Mise en place d'un système de réservation différencié pour la réservation des salles d'enseignement et des salles de séance/travail afin de flexibiliser la gestion des espaces de HES-SO Master (une des actions identifiées dans le cadre du projet HMA 2030).

#### **Les deux systèmes de réservation des salles**

- 1. Pour la réservation des *salles d'enseignement* (A2, A3, A4, A6, B1, B2, C2, C3, C4 et C5): système IS-Academia. L'avantage de ce système réside dans le fait que les étudiant-es accèdent ainsi à leurs horaires de cours sur PocketHES ;
- 2. Pour la réservation des *salles de séance/travail* (A1, A5, A8, A9 Lunch, B3, B4, C0, C1, C6): système de réservation Outlook. L'avantage de ce système réside dans le fait que chacun-e peut réserver, de manière autonome, une salle de séance/travail via Outlook (comme cela est déjà le cas pour les salles de séance du Rectorat à P12 et à StrateJ).

#### **La mise en œuvre de ce double système de réservation des salles** passe par :

- 1. Installation de 2 écrans dans les Espaces A et C : un pour l'affichage de l'occupation des salles d'enseignement et un pour l'occupation des salles de séance/travail.
- 2. Installation de 9 tablettes Roomz devant les salles de séance/travail (vous trouverez des informations sur la capacité des salles, les équipements disponibles (y.c. les procédures d'utilisation) sur la [page infrastructures](https://www.hes-so.ch/master/hes-so-master/infrastructures) )
	- Salle A1 salle de séance/travail
	- Salle A5 salle de séance/travail
	- Salle A8 salle de séance/travail
	- Salle A9-Lunch petite salle de séance/travail (pas de possibilité de projeter et impossibilité de réserver cette salle durant la pause de midi soit entre 11h30 et 13h30)
	- Salle B3 salle de travail pour étudiant-es/enseignant-es
	- Salle B4 salle de travail pour étudiant-es/enseignant-es
	- Salle C0 salle de séance/travail (en cours d'aménagement)
	- Salle C1 espace modulaire (en cours d'aménagement)
	- Salle C6 salle de séance/travail

#### **L'impact de cette mise en œuvre pour vos propres activités**

- 1. Pour la réservation des *salles d'enseignement* : utilisation du [formulaire de réservation des espaces](https://www.hes-so.ch/master/hes-so-master/infrastructures/formulaire)
- 2. Pour la réservation des *salles de séance* :
- Séance planifiable à l'avance : réservation, en autonomie, via Outlook (pas nécessaire d'utiliser le formulaire de réservation des salles) ou via la Réception de HES-SO Master (téléphone, courriel) pour les réservations de dernière minute.
- *Séance de « dernière minute » :* réservation des salles de séance/travail via la tablette Roomz

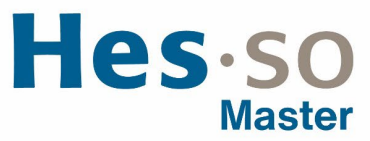

- 3. Situations où il est nécessaire de passer par le [formulaire de réservation des espaces](https://www.hes-so.ch/master/hes-so-master/infrastructures/formulaire) :
- Pour réserver les Espaces communs : Selecta (Espace A), Nebula (Espace B), Commun (Espace C)
- Pour les séances nécessitant un service de restauration ou de mise en place particulière
- Pour les réservations faites par des personnes hors de la Communauté HES-SO Master et du Rectorat
- 4. En cas d'indisponibilité de salles, la Réception de HES-SO Master est à votre disposition pour trouver, avec vous, une solution.
- 5. En cas d'organisation d'un événement de grande ampleur, il est conseillé de planifier la date en collaboration avec HES-SO Master, ce qui lui permettra de garantir la disponibilité.

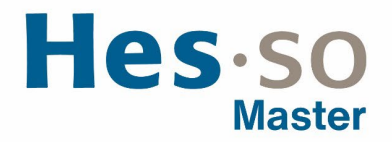

## <span id="page-3-0"></span>**RÉSERVATION DE SALLE DE SÉANCE/TRAVAIL VIA OUTLOOK ET TABLETTES ROOMZ**

### <span id="page-3-1"></span>**I/ OBJECTIF**

Ce document précise le cadre de la procédure liée à la réservation des salles de séance/travail dans les Espaces de HES-SO Master via Outlook et les tablettes Roomz.

## <span id="page-3-2"></span>**II/ DOMAINE D'APPLICATION**

Cette procédure s'applique aux collaborateurs∙trices de la Communauté HES-SO Master et du Rectorat.

## <span id="page-3-3"></span>**III/ UTILISATION VIA OUTLOOK**

- Créer un **Nouveau rendez-vous** dans votre calendrier Outlook
- Ajouter la salle MAS-P6-Salle-XX ou MAS-P12-Salle-XX au niveau de **Emplacement**

*Seules les salles de séance/travail peuvent être réservées par le biais d'Outlook. Les salles d'enseignement ne peuvent pas être réservées par ce biais. Si la dénomination de la salle se termine par « Ecran », cela correspond à une mise en lien avec l'écran présent dans la salle d'enseignement (utilisation de l'OPS de l'écran).* 

- Intituler la séance (l'intitulé s'affiche sur les écrans d'accueil à HES-SO Master)
- Inviter les potentiel∙les participant∙es
- Définir l'horaire de début et de fin de la séance
- Cliquer sur **Envoyer**.

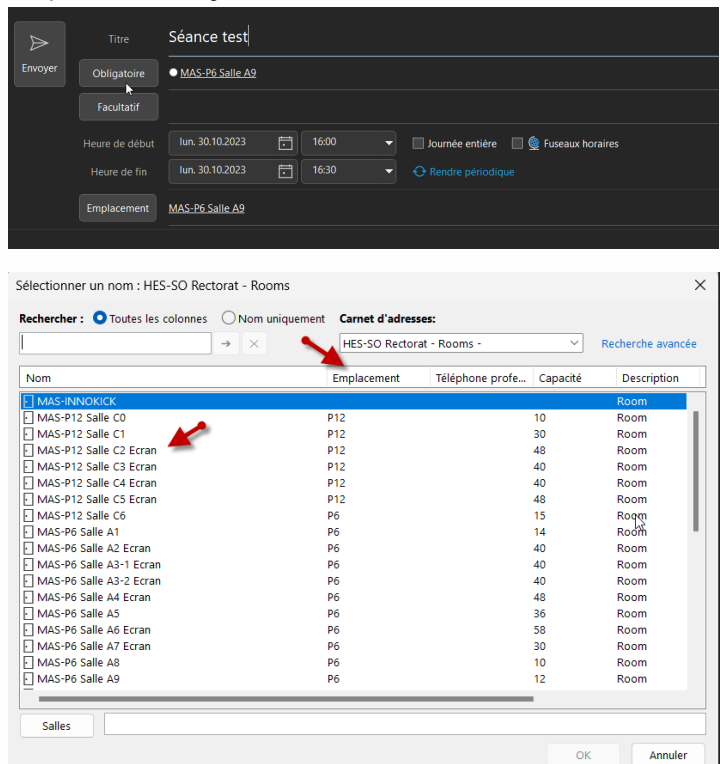

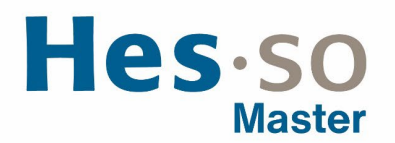

# <span id="page-4-0"></span>**IV/ UTILISATION VIA LA TABLETTE ROOMZ**

- Vérifier la disponibilité des salles de séance/travail sur l'écran d'accueil à l'entrée des Espaces A et C.
- S'assurer de la disponibilité de la salle convoitée sur la tablette Roomz, en cliquant sur **Vue** puis **Actualiser** (si la salle a été réservée entre-temps pour une autre séance, celle-ci sera affichée).

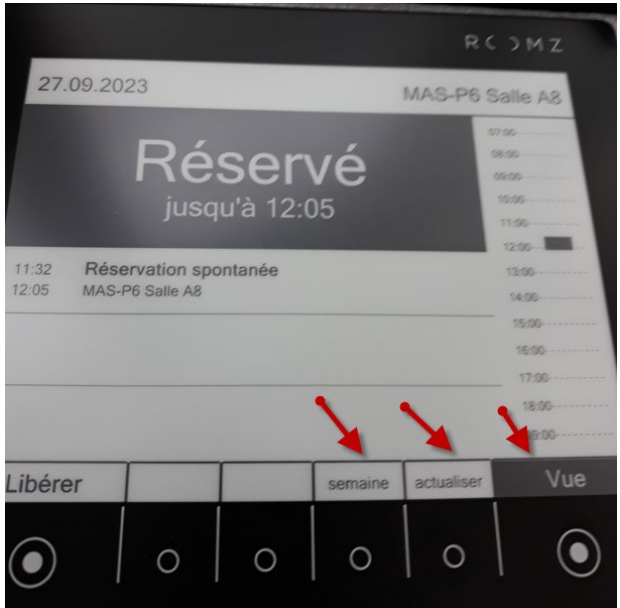

• La salle est libre ! Cliquer sur **Réserver**.

*La réservation spontanée ne peut se faire que si la salle est libre. Elle ne peut pas se faire en anticipation, c'est-à-dire quand le bouton Réserver est visible.*

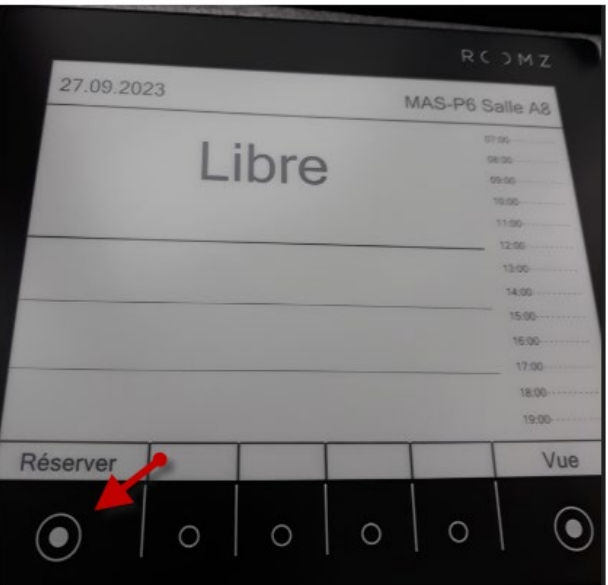

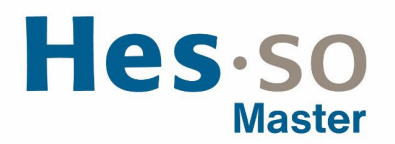

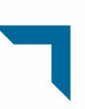

• Choisir le temps souhaité, entre 15 minutes, 30 minutes, 45 minutes ou 1 heure.

*Si vous souhaitez réserver la salle plus d'1 heure, il faut réserver la salle par le biais d'Outlook.* 

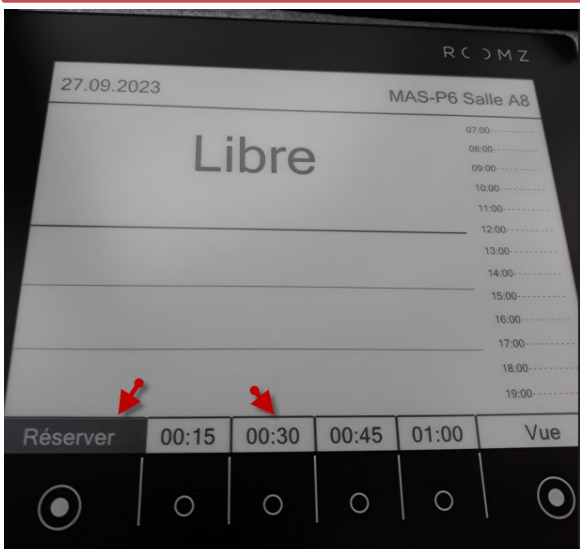

• Félicitations ! La salle est réservée.

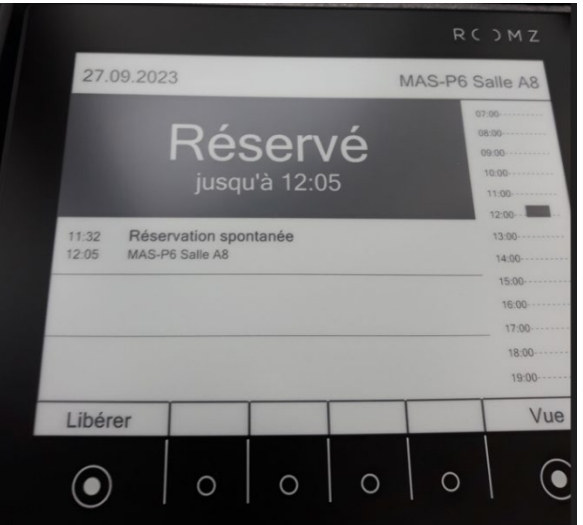

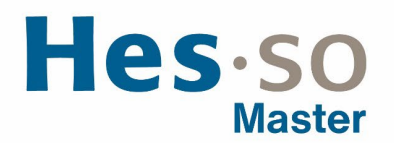

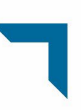

• Pour libérer la salle, cliquer sur **Libérer** puis **Confirmer**.

*Vous ne pouvez pas supprimer directement sur la tablette Roomz une réservation qui a été ajoutée depuis Outlook. Si vous souhaitez supprimer une réservation ajoutée depuis Outlook, il faut la supprimer directement depuis Outlook.*

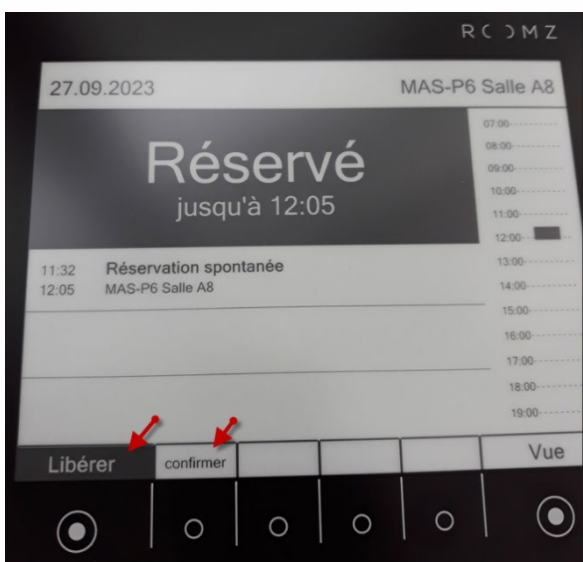

En cas de problème : [informatique.master@hes-so.ch](mailto:informatique.master@hes-so.ch)